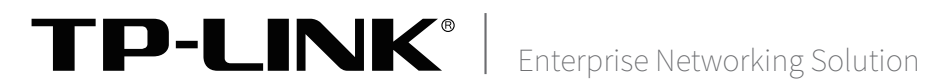

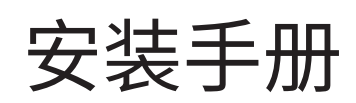

TL-NFW7600 TL-FW6600 TL-FW6300 TL-FW5600 防火墙

声明

Copyright © 2022 普联技术有限公司 版权所有,保留所有权利

未经普联技术有限公司明确书面许可,任何单位或个人不得擅自仿制、复制、誊抄或转译本手册部分或全部内 容,且不得以营利为目的进行任何方式(电子、影印、录制等)的传播。

TP-LINK<sup>®为普联技术有限公司注册商标。本手册提及的所有商标,由各自所有人拥有。本手册所提到</sup> 的产品规格和资讯仅供参考,如有内容更新,恕不另行通知。除非有特殊约定,本手册仅作为使用指导,所作 陈述均不构成任何形式的担保。

# 相关文档

除本安装手册外,我们还提供以下文档的电子版本。如需获取最新产品资料,请登 录http://www.tp-link.com.cn。

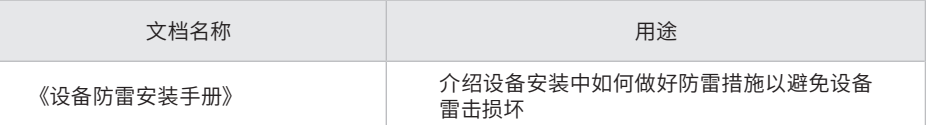

# 安装手册简介

《防火墙安装手册》主要介绍了防火墙的硬件特性、安装方法以及在安装过程中 应注意事项。

本手册包括以下章节:

第1章:产品介绍。简述防火墙的基本功能特性并详细介绍外观信息。

第2章:产品安装。描述防火墙的硬件安装环境以及安装方法。

第3章:硬件连接。介绍防火墙各接口的连线方法。

第4章:登录WEB管理系统。介绍登录防火墙WEB管理系统的方法。

第5章:系统日志。介绍防火墙的各种日志功能。

附录A:常见故障处理。

附录B:技术参数表格。

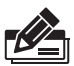

说明:在安装设备之前及安装设备过程中为避免可能出现的设备损坏及人身伤害,请仔细 阅读本手册相关内容。

# 阅读对象

本手册适合下列人员阅读:

网络工程师

网络管理员

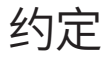

本手册以下部分,如无特别说明,均以TL-FW6300机型为例介绍,所提到的防火墙 是指TL-NFW7600\TL-FW6300\TL-FW6600\TL-FW5600防火墙。

本手册采用了如下几种醒目标志来表示操作过程中应该注意的地方,这些标志的 含义如下:

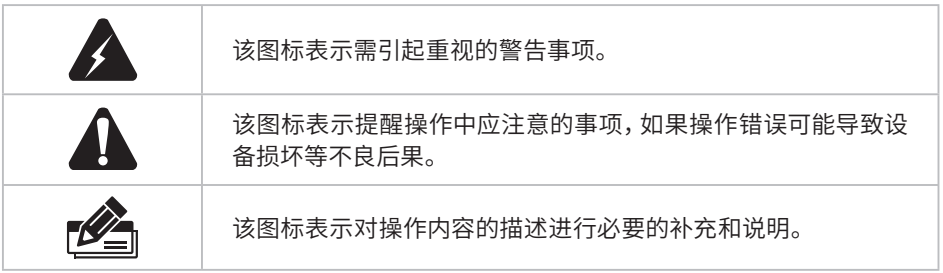

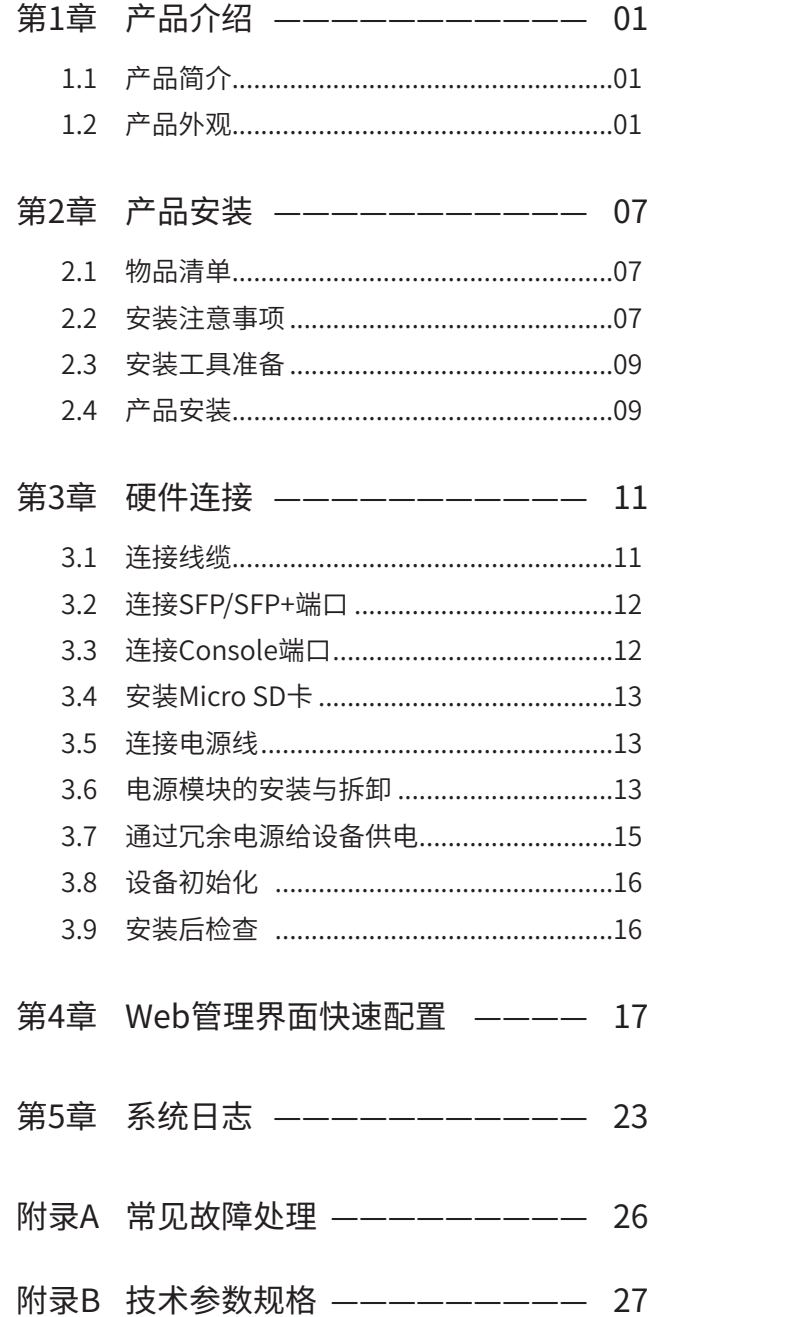

# 第1章 产品介绍

# $1.1$ 产品简介

TP-LINK的防火墙产品一般用于对网络安全有要求的场所,在网络拓扑结构中一般作为外网路由器 和内网交换机的连接枢纽,能及时发现并处理潜在的安全风险、数据传输等问题。TL-NFW7600、 TL-FW6300、TL-FW6600和TL-FW5600防火墙的固件采用了安全加密和数字签名机制,可有效阻止伪 造、私自篡改固件,保障固件分发的安全可靠性,同时,防火墙还拥有固件升级的功能,可以在本地Web 管理界面上进行升级,防火墙管理员可以在TP-LINK官网上下载最新的防火墙固件以实现整机功能的升 级。

## 1.2 产品外观

### ■ 前面板

TL-NFW7600前面板如下图所示。

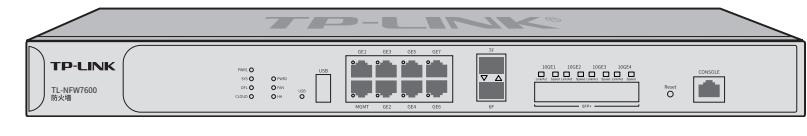

图1-1 TL-NFW7600前面板示意图

TL-FW6600前面板如下图所示。

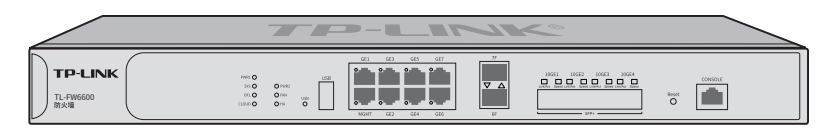

图1-2 TL-FW6600前面板示意图

### TL-NFW7600/TL-FW6600指示灯含义

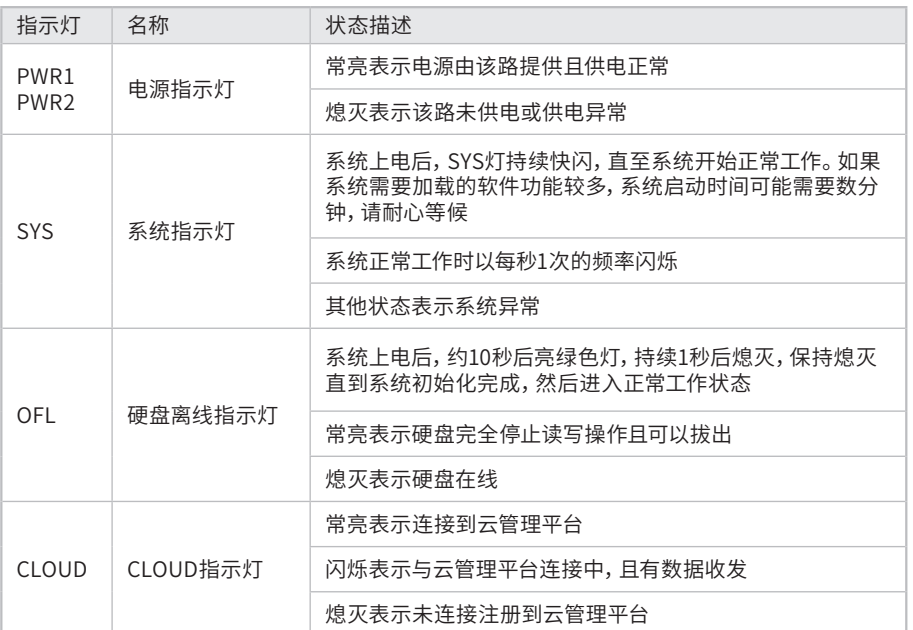

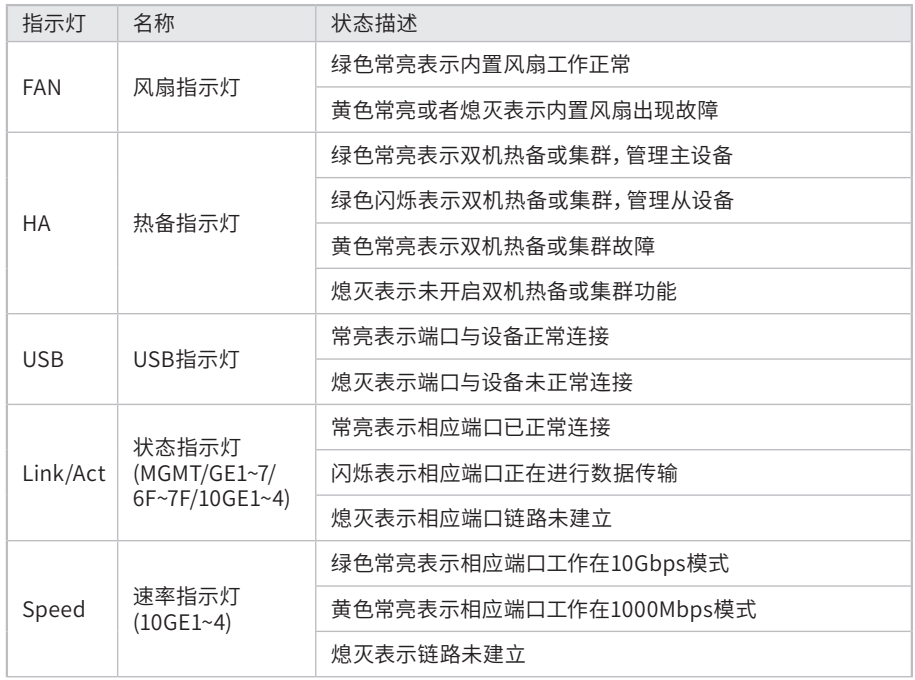

表1-1 TL-NFW7600/TL-FW6600指示灯工作状态描述

### 接口说明

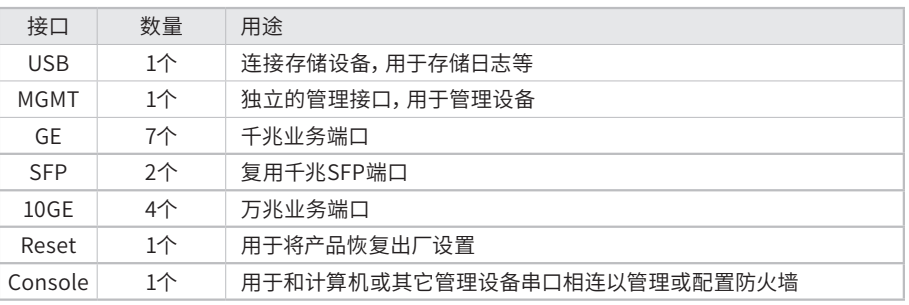

表1-2 TL-NFW7600/TL-FW6600接口描述

TL-FW6300前面板如下图所示。

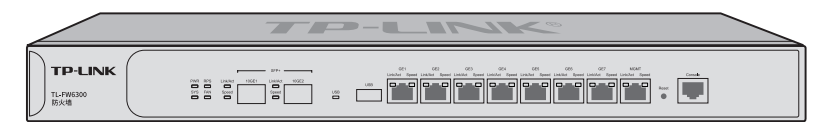

图1-3 TL-FW6300前面板示意图

### TL-FW6300指示灯含义

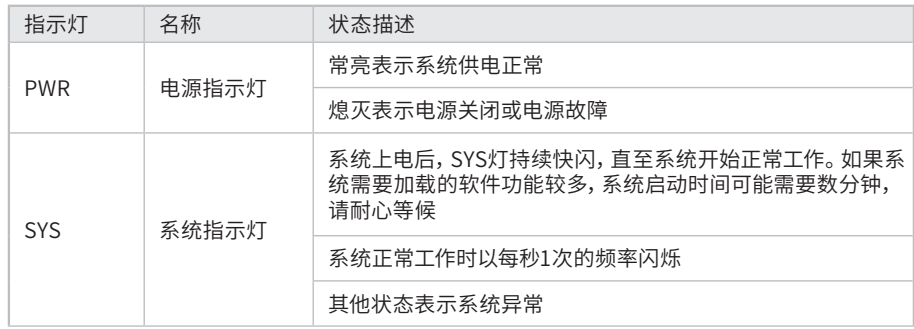

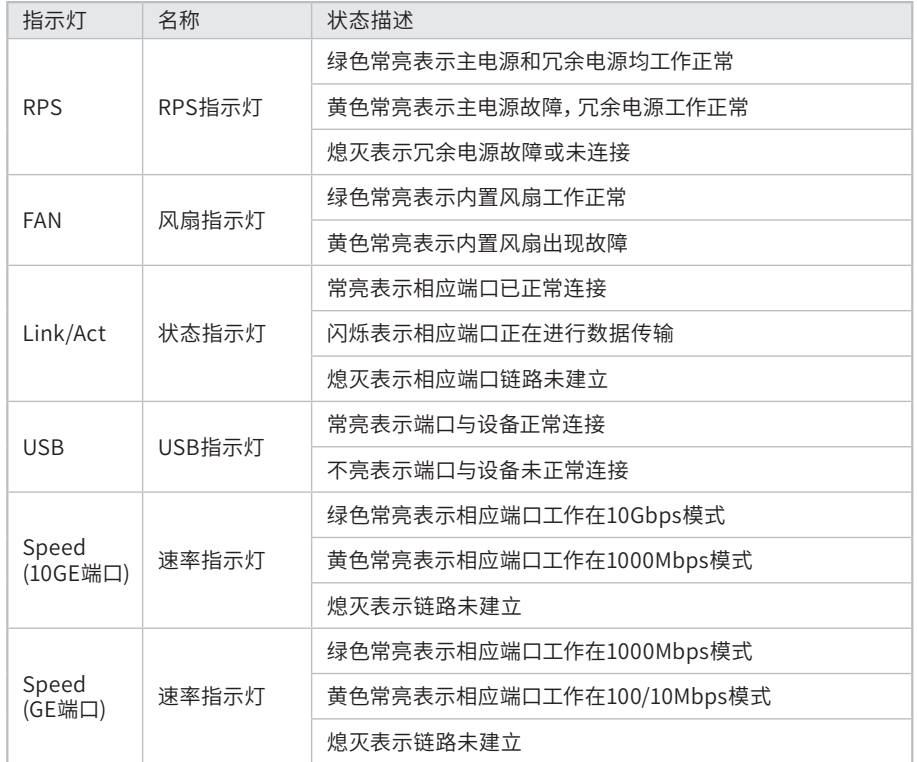

### 表1-3 TL-FW6300指示灯工作状态描述

### 接口说明

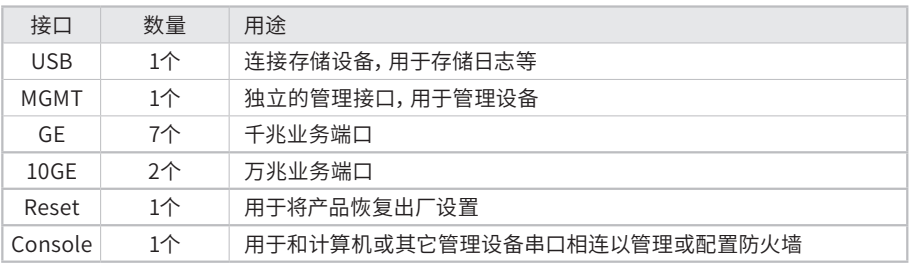

表1-4 TL-FW6300接口描述

TL-FW5600前面板如下图所示。

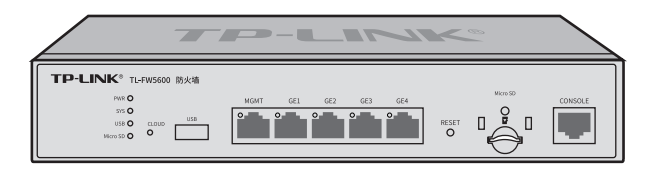

图1-4 TL-FW5600前面板示意图

### TL-FW5600指示灯含义

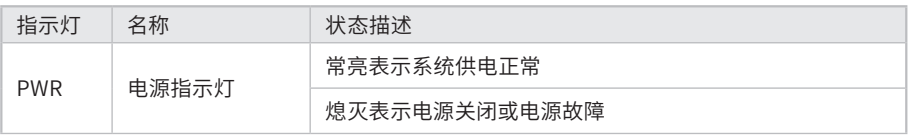

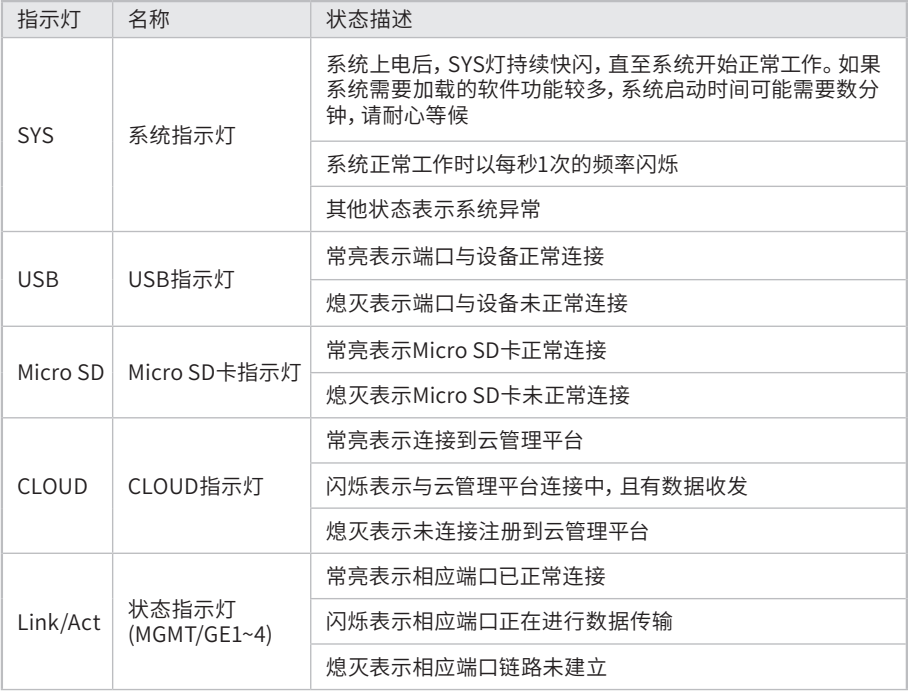

表1-5 TL-FW5600指示灯工作状态描述

### 接口说明

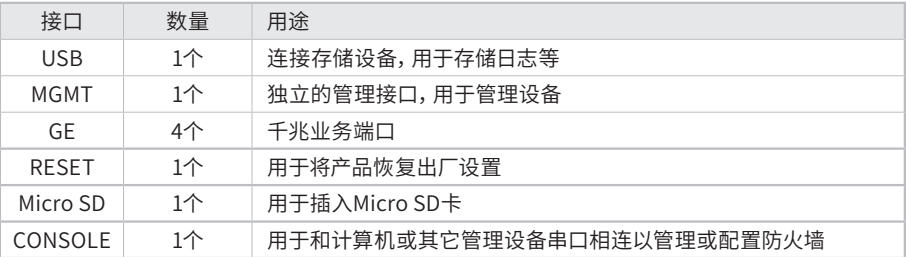

## ■ 后面板

TL-FW6300后面板如下图所示。

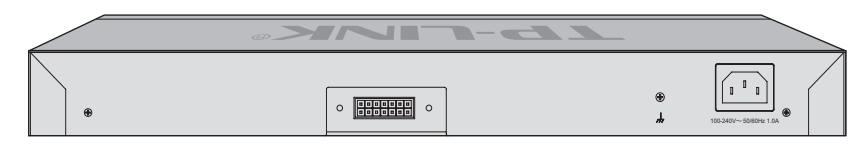

图1-5 TL-FW6300后面板示意图

### 电源插座

这是一个AC电源插座。使用时请把电源线阴性插头接到这个插座上,阳性插头接到市 电插座上。

### 防雷接地柱

请使用黄绿双色外皮的铜芯导线接地,以防雷击。

RPS输入接口

用于连接冗余电源。可根据需求自行选购TP-LINK公司的冗余电源(如TL-RPS150)进 行连接。

TL-NFW7600/TL-FW6600后面板如下图所示。

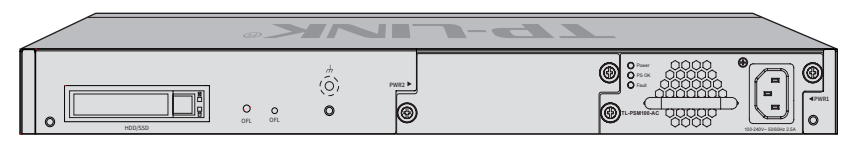

图1-6 TL-NFW7600/TL-FW6600后面板示意图

#### HDD/SSD硬盘插槽

这是一个2.5寸硬盘接口。硬盘托架带有两个指示灯,告警指示灯位于上方,运行指示 灯位于下方,指示灯含义如下:

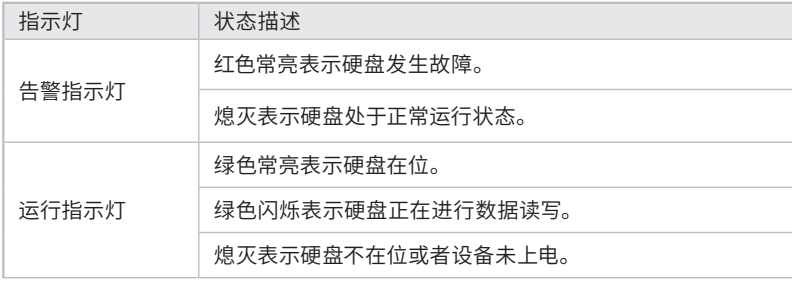

### 硬盘OFL按键

在拔出硬盘前按下OFL按钮持续约4秒钟,系统停止对硬盘读写,待硬盘读写完全停止 后OFL指示灯点亮,硬盘此时可安全拔出。

#### OFL硬盘离线指示灯

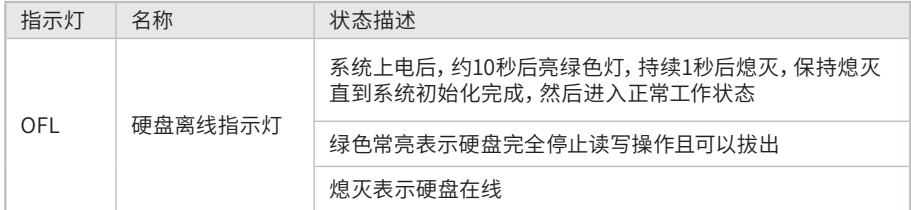

#### 防雷接地柱

请使用黄绿双色外皮的铜芯导线接地,以防雷击。

#### 可插拔电源模块

防火墙电源模块为可拆卸电源,出现故障时可购买我司同型号电源替换,其接入电源 需为100-240V~ 50/60Hz的交流电源。

TL-NFW7600/TL-FW6600支持热插拔,允许在防火墙连接了冗余电源的情况下安装和 拆卸本电源模块。电源模块的安装和拆卸方法请参考"3.5 电源模块的安装与拆卸"。

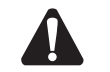

注意:请使用原装电源线。

TL-FW5600后面板如下图所示。

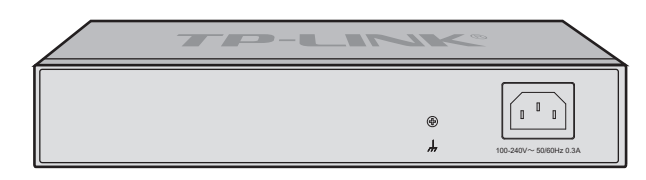

图1-7 TL-FW5600后面板示意图

### 防雷接地柱

请使用黄绿双色外皮的铜芯导线接地,以防雷击。

#### 电源插座

这是一个AC电源插座。使用时请把电源线阴性插头接到这个插座上,阳性插头接到市 电插座上。

# 第2章 产品安装

## 2.1 物品清单

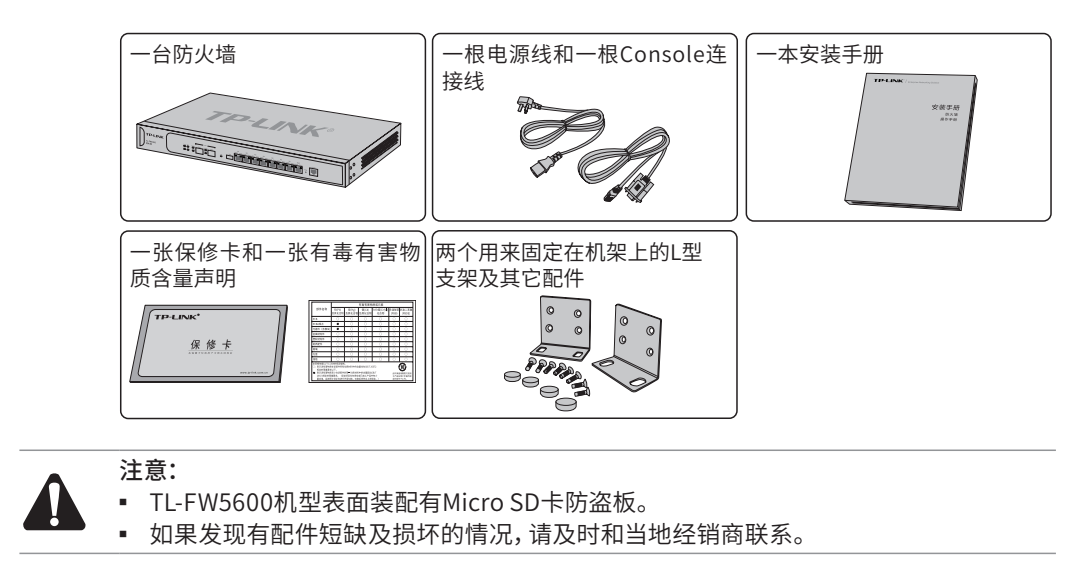

## 2.2 安装注意事项

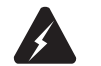

警告:此为A级产品,在生活环境中,该产品可能会造成无线电干扰。在这种情况下,可能 需要用户对干扰采取切实可行的措施。

- 安装安全注意事项
- 安装过程中电源保持关闭状态,同时佩戴防静电手环,并确保防静电手环与皮肤良 好接触,避免潜在的安全隐患;
- 防火墙在正确的电源供电下才能正常工作,请确认供电电压与防火墙所标示的电压相符;
- 防火墙通电前请确认不会引起电源电路超负荷,以免影响防火墙正常工作甚至造成 不必要的损坏;
- 为避免受电击的危险,在防火墙工作时不要打开外壳,即使在不带电的情况下,也 不要自行打开;
- 清洁防火墙之前,应先将防火墙电源插头拔出,请勿用湿润面料擦拭,请勿用液体清洗;
- 使用过程中,请保持防火墙底部朝下水平放置,避免潜在的安全隐患。
- 安装环境注意事项

温度/湿度

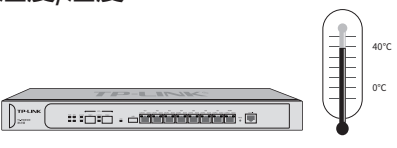

为保证防火墙长期稳定工作,延长使用寿命,请维持环境一定的温度和湿度。过高或 过低的环境湿度易引起绝缘材料漏电、变形甚至金属部件锈蚀现象,温度过高会加速 绝缘材料的老化过程,严重影响设备使用寿命。该防火墙的正常工作和存储温度/湿度 如下表2-1。

| 环境描述 | 温度                               | 相对湿度          |
|------|----------------------------------|---------------|
| 工作环境 | $0^{\circ}$ C ~ 40 $^{\circ}$ C. | 10%~90%RH 无凝结 |
| 存储环境 | $-40^{\circ}$ C ~ 70°C.          | 5%~90%RH 无凝结  |

表2-1 防火墙正常使用的温度/湿度要求

#### 室内防尘

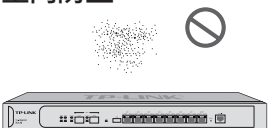

灰尘落在防火墙表面会造成静电吸附,使金属接点接触不良。虽然设备本身在防静电 方面做了一定措施,但当静电超过一定强度时,仍会对内部电路板上的电子元器件造 成致命的破坏,为避免静电影响设备正常工作,请注意以下事项:

- 定期除尘,保持室内空气清洁;
- 确认设备接地良好,保证静电顺利转移。

### 电磁干扰

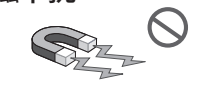

#### $\fbox{array:} \begin{tabular}{|l|l|} \hline $ & $\mathbb{R}^n$ & $\mathbb{R}^n$ & $\mathbb{R}^n$ \\ \hline $\mathbb{R}^n$ & $\mathbb{R}^n$ & $\mathbb{R}^n$ & $\mathbb{R}^n$ \\ \hline \end{tabular} \end{tabular} \begin{tabular}{|l|l|} \hline $\mathbb{R}^n$ & $\mathbb{R}^n$ & $\mathbb{R}^n$ \\ \hline $\mathbb{R}^n$ & $\mathbb{R}^n$ & $\mathbb{R}^n$ \\ \hline \end{tabular} \begin{tabular}{|l|l|} \hline $\mathbb{R}^$

电磁干扰会以电容耦合、电感耦合、阻抗耦合等传导方式对设备内部的电容、电感等电 子元器件造成影响,为减少电磁干扰因素造成的不利影响,请注意以下事项:

- 供电系统采取必要抗电网干扰措施;
- 防火墙应远离高频大功率、大电流设备,如无线发射台等;
- 必要时采取电磁屏蔽措施。

防雷需求

ఆ

雷击发生时,在瞬间会产生强大电流,放电路径上空气会被瞬间加热至20000摄氏度, 瞬间大电流足以给电子设备造成致命的损害。为达到更好的防雷效果,请注意以下事项:

- 确认机架和设备接地端子都与大地保持良好接触;
- 确认电源插座与大地保持良好接触;
- 合理布线,避免内部感应雷;

■ 室外布线时,建议使用信号防雷器。

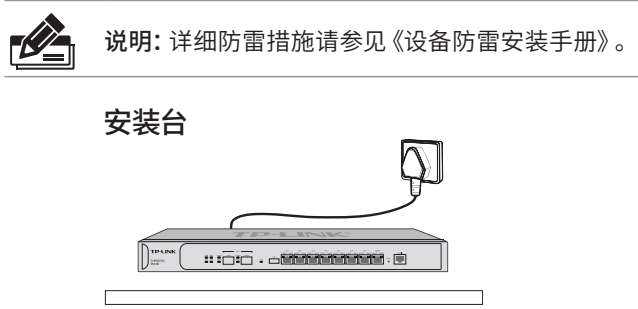

无论防火墙安装在机架内或其他水平工作台上,请注意以下事项:

- 确认机架或工作台平稳、牢固,且能承受至少5.5Kg重量;
- 确认机架自身有良好的散热系统,或保持室内通风良好;
- 确认机架良好接地,电源插座与防火墙距离不超过1.5米。

# 2.3 安装工具准备

- 十字螺丝刀
- 防静电手环
- 网线

## 2.4 产品安装

■ 安装在19英寸标准机架上

TL-NFW7600/TL-FW6600/TL-FW6300可以方便地安装到19英寸标准机架上,此处以 TL-FW6300为例介绍,具体安装步骤如下:

- 1. 检查机架的接地与稳定性;
- 2. 将配件中的两个L型支架分别安装在设备面板的两侧,并用配件中提供的螺钉固 定,如下图所示;

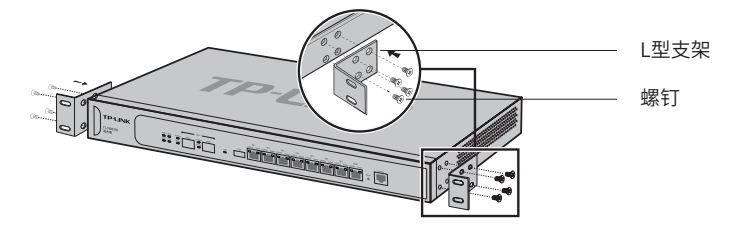

图2-1 支架安装示意图

3. 将设备安放在机架内适当位置,由托架支撑;

4. 用螺钉将L型支架固定在机架两端固定的导槽上,确保设备稳定、水平地安装在机 架上,如下图所示。

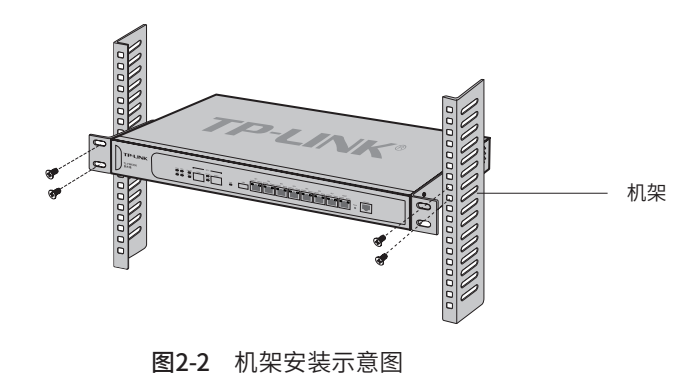

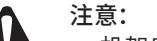

- 机架良好接地是设备防静电、防漏电、防雷、抗干扰的重要保障,因此请确保机架接地 线正确安装;
- 机架内安装设备一般由下至上,避免超负荷安装;
- 防火墙表面避免摆放其他重物,以免发生意外;
- 确保散热和空气流通。

■ 安装在桌面上

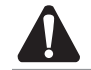

注意:防火墙机壳周围预留5~10cm空隙,确保散热和空气流通,防火墙表面避免摆放其 他重物。

防火墙还可放置在平稳的桌面上。此种安装方式操作比较简单,具体安装步骤如下:

- 1. 将防火墙的底部朝上放置于足够大且稳定的桌面上;
- 2. 逐个揭去4个脚垫的胶面保护纸,分别黏贴在位于机壳底部四角的圆形凹槽中,如 下图所示;
- 3. 将防火墙翻转过来,平稳地放在桌面上。

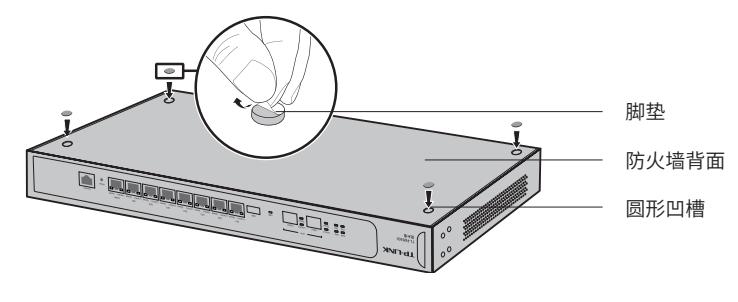

图2-3 桌面安装示意图

# 第3章 硬件连接

## 3.1 连接线缆

TL-NFW7600/TL-FW6600/TL-FW6300/TL-FW5600的管理端口为MGMT,登录防火 墙后台,根据实际需要配置端口属性,配置好后,将防火墙的上网接口连接Internet, LAN接口连接局域网,即可组建自己的网络。

- 连接Internet
- 如果您采用光纤接入方式,请用网线将防火墙的上网接口和光纤收发器相连;
- 如果您采用DSL/Cable Modem接入方式,请用网线将防火墙的上网接口和Modem相 连;
- 如果您采用以太网宽带接入方式,请用网线将防火墙的上网接口与ISP提供的接口相 连。
- 连接局域网

用一根网线连接防火墙的LAN接口和局域网中的集线器、交换机。

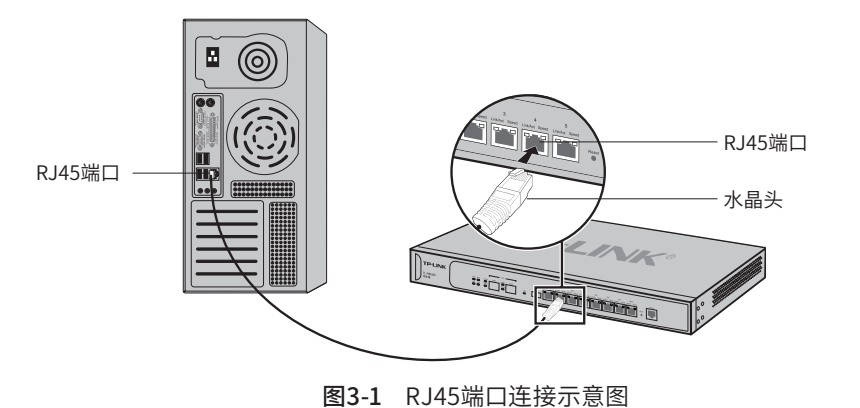

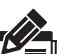

说明:

- 对于10Base-T以太网, 建议使用3类或以上UTP/STP线 (≤100米);
- 对于100Base-TX以太网, 建议使用5类或以上UTP/STP线 (≤100米);
- 对于1000Base-T以太网, 建议使用超5类或以上UTP/STP线 (≤100米)。

# 3.2 连接SFP/SFP+端口

防火墙提供SFP/SFP+多种类型端口,SFP端口支持SFP光模块,SFP+端口支持SFP+ 光模块和SFP+电缆。

TL-FW6300提供两个SFP+类型的万兆端口,TL-NFW7600/TL-FW6600提供两个复用 SFP类型的千兆端口和4个SFP+类型的万兆端口,连接SFP/SFP+端口方法类似,如下 图所示,以连接SFP+光模块至SFP+端口为例示意。

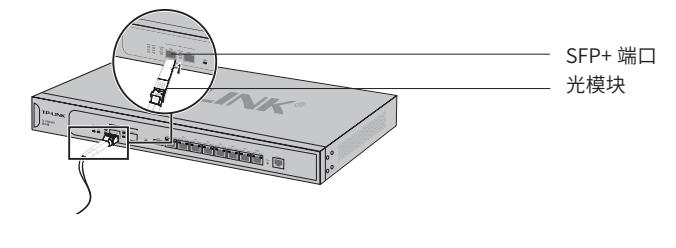

图3-2 SFP+端口连接示意图

## 3.3 连接Console端口

防火墙提供1个Console端口,连线方式如下图所示。

- 1. 将Console连接线的RJ45端连入防火墙;
- 2. 将Console连接线的另一端RS232 DB9公头连入计算机,如下图所示;

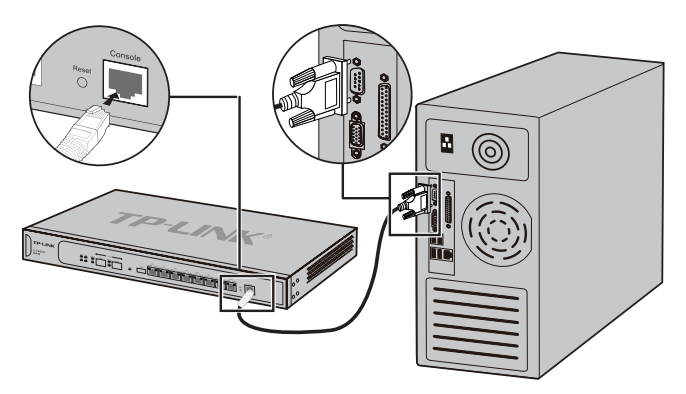

图3-3 Console端口连接示意图

3. 通过Console端口可以登录防火墙,具体登录方法请参考《用户手册》。

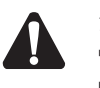

### 注意:

- 防火墙的Console端口是防火墙前面板右边第一个端口;
- 拔插Console连接线时,应确保防火墙处于断电状态;
- 不允许使用RJ45网线将防火墙Console端口和其他接口相连。

# 3.4 安装Micro SD卡

TL-FW5600支持插入Micro SD卡,提供防盗板以提高存储设备安全性。插入Micro SD 卡和拆装防盗板步骤如下:

- 1. 拆下Micro SD卡防盗板;
- 2. 插入Micro SD卡。
- 3. 再次装上防盗板。

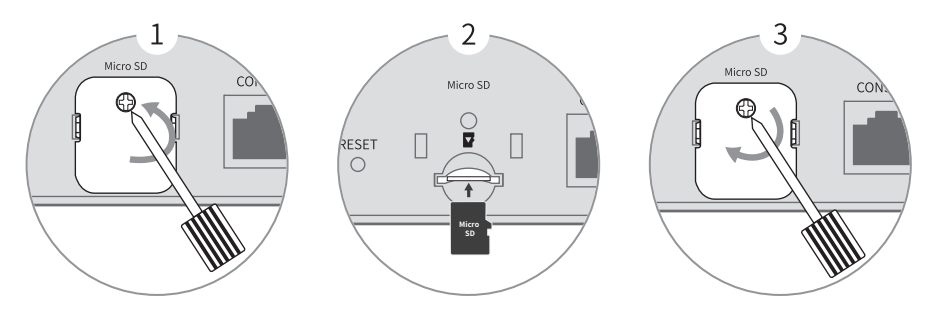

图3-4 Micro SD卡和防盗板示意图

## 3.5 连接电源线

防火墙使用交流电源。

- 1. 检查选用电源与防火墙标示的电源要求一致;
- 2. 防火墙原装电源线连接防火墙与电源插座,如图3-4所示。

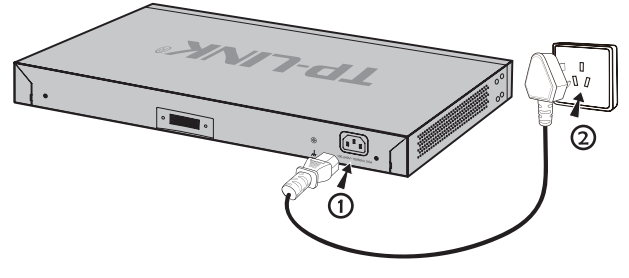

图3-5 电源线连接示意图

注意:供电系统的电源要求与大地良好接触,确认设备供电电源开关的位置,以便在需要 时,能够及时切断供电电源。

## 3.6 电源模块的安装与拆卸

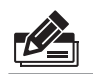

说明:TL-FW6600/TL-NFW7600由电源模块供电。

- 拆卸电源模块
- 1. 请佩戴防静电腕带,需确保防静电腕带与皮肤良好接触,并确认防静电腕带已经良 好接地。
- 2. 断开电源线与电源模块及外置供电系统的连接。
- 3. 用十字螺丝刀沿着逆时针方向拧开电源模块左右两侧的固定螺钉,直至固定螺钉完 全与交换机脱离。
- 4. 用一只手握住电源模块上的把手轻轻地将电源模块拉出来一部分,然后用另一只手 托住电源模块底部,将电源模块沿着插槽导轨缓慢地沿着水平方向拉出。
- 5. 将拆卸下来的电源模块放到防静电袋中,以更好地保护电源模块。
- 6. 若电源模块拆卸完成后无需安装新的电源模块,请及时装上保护面板,以防止灰尘 进入。
- 安装电源模块
- 1. 请佩戴防静电腕带,需确保防静电腕带与皮肤良好接触,并确认防静电腕带已经良 好接地。如果交换机电源模块插槽上安装了保护面板,用十字螺丝刀按逆时针方向 拧开保护面板两侧的螺钉,取下保护面板,如下图所示。

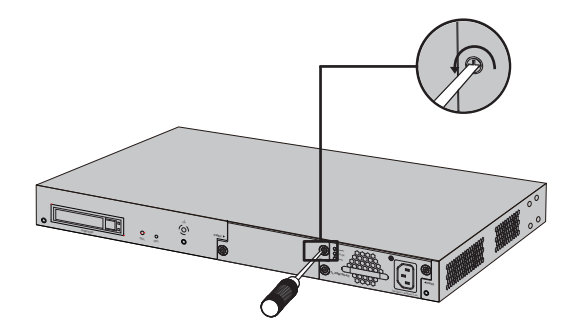

图3-6 移除保护面板示意图

2. 如下图所示,保证电源模块上下方向正确(插槽和电源模块有特殊的防呆设计, 如果上下倒置,安装过程将不能顺利进行),用一只手握住电源模块上的把手,另一 只手托住电源模块底部,将电源模块沿着插槽的导轨水平插入,直到电源模块完全 进入插槽,与交换机齐平。

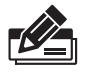

说明:为避免损坏电源模块或交换机插槽中的连接器端子,插入电源模块时请不要用力过 猛。若电源模块在插入过程中遇到较大的阻力或者位置出现偏斜,请务必先拔出电源模块 再重新插入。

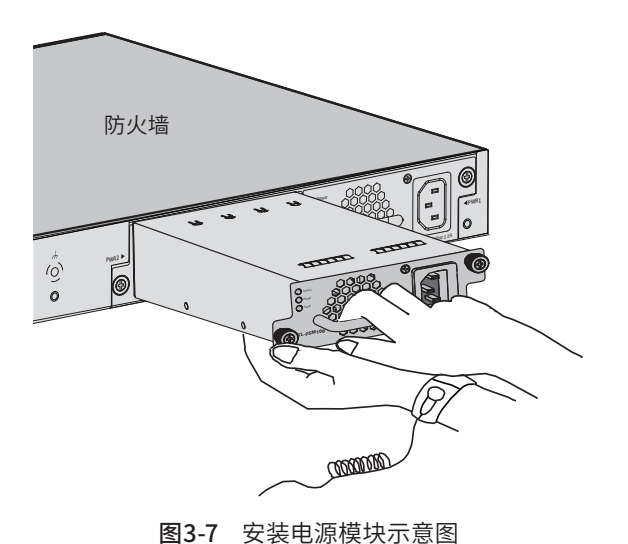

3. 用十字螺丝刀按顺时针方向拧紧电源模块两侧的固定螺钉,使电源模块固定在交换 机机箱中,若发现螺钉不能拧紧,很可能是因为电源模块没有正确安装,请重新安 装。

# 3.7 通过冗余电源给设备供电

说明:TL-FW6300支持冗余电源供电。

防火墙支持冗余电源接口,可选配TP-LINK冗余电源模块配合使用,以提升设备可靠 性。可按如下步骤连接设备和冗余电源模块(以TL-RPS150为例):

- 1. 连接设备和TL-RPS150前请先将TL-RPS150断电。
- 2. 用十字螺丝刀按逆时针方向拧开设备RPS输入接口上的保护面板两侧的螺钉,取下 保护面板。
- 3. 使用TL-RPS150中配送的直流电源线连接设备和TL-RPS150。如图3-5所示,直流 电源线的其中一端插头上标有字母"TOP",另一端插头上则带有一个定位卡片。请 将标有字母"TOP"的一端插到设备的RPS输入接口,而带有定位卡片的一端插入 TL-RPS150的直流输出接口。操作时应注意将两端插头中带字母"TOP"和带定位 卡片的一面朝上。

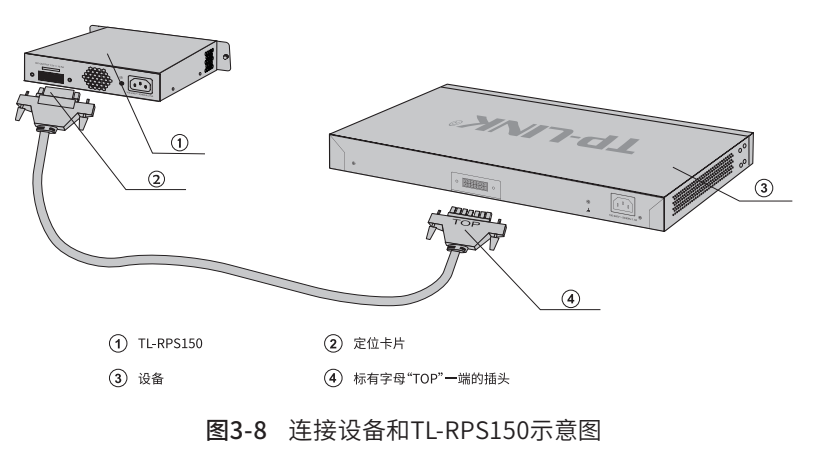

4. 使用TL-RPS150中配送的交流电源线连接TL-RPS150的交流输入接口与电源插座, 如下图所示。

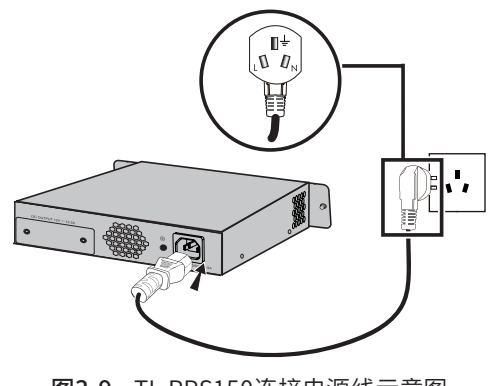

图3-9 TL-RPS150连接电源线示意图

注意: ■ 供电系统的电源要求与大地良好接触,确认设备供电电源开关的位置,以便在需要时能 够及时切断供电电源。 ■ 在建立或断开设备和TL-RPS150之间的连接之前,请确认已将TL-RPS150断电,否则可 能会导致设备及冗余电源工作异常甚至损坏。

## 3.8 设备初始化

接通电源后防火墙将自动进行初始化,此时指示灯会出现下列情况:

- PWR指示灯常亮表示电源连接正确,熄灭则表示供电异常;
- 除PWR指示灯之外的所有指示灯闪烁一下后熄灭,表示系统已经完成硬件检测;
- SYS指示灯快速闪烁表示系统正在初始化,该过程可能需要数分钟,请耐心等待;
- SYS指示灯以每秒1次的频率闪烁,表示初始化完成。

## 3.9 安装后检查

安装后请检查以下事项:

- 检查防火墙周围是否有足够的散热空间,空气流通是否顺畅;
- 检查电源插座供电是否符合防火墙规格;
- 检查电源、防火墙、机架等设备都已正确接地;
- 检查防火墙与其它网络设备是否连接正常。

注意:本产品专为通信运营商管理的机房使用设计,请按以上提示进行安装维护。

# 第4章 Web管理界面快速配置

第一次登录本地Web管理界面时,需要确认以下几点:

1) 防火墙已正常加电启动,MGMT口已与管理主机相连。

2) 管理主机已正确安装有线网卡及该网卡的驱动程序,且已至少安装一种以下浏览 器:IE 8.0或以上版本、FireFox最新版本、Chrome最新版本和Safari最新版本。

3) 管理主机IP地址已设为与防火墙MGMT口同一网段,即192.168.1.X(X为2至 254之间的任意整数),子网掩码为255.255.255.0,默认网关为防火墙管理地址 192.168.1.1。

4) 为保证能更好地体验Web界面显示效果, 建议将显示器的分辨率调整到 1024×768或以上像素。

- 1. 打开IE浏览器,在地址栏输入http://192.168.1.1登录防火墙的Web管理界面。
- 2. 防火墙首次登录界面如下图所示。首次登录时,请先设置用户名和管理页密码。管 理页密码是进入路由器管理页面的凭证,确认提交前请牢记管理页账户和密码。

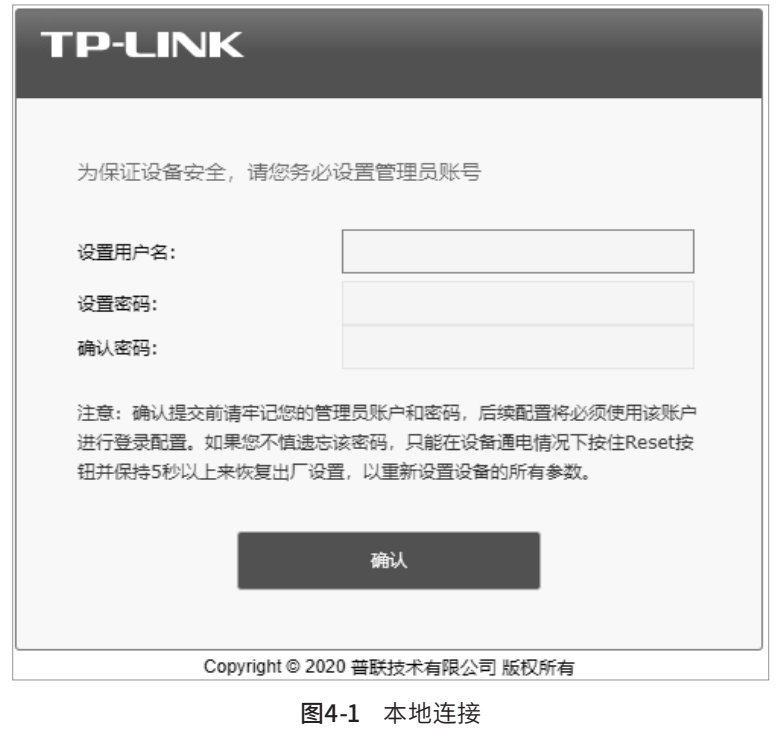

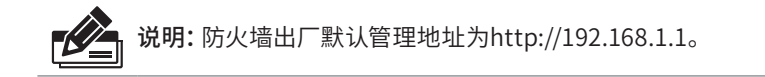

3. 成功登录后,进入系统>>快速配置 可对防火墙进行快速配置。

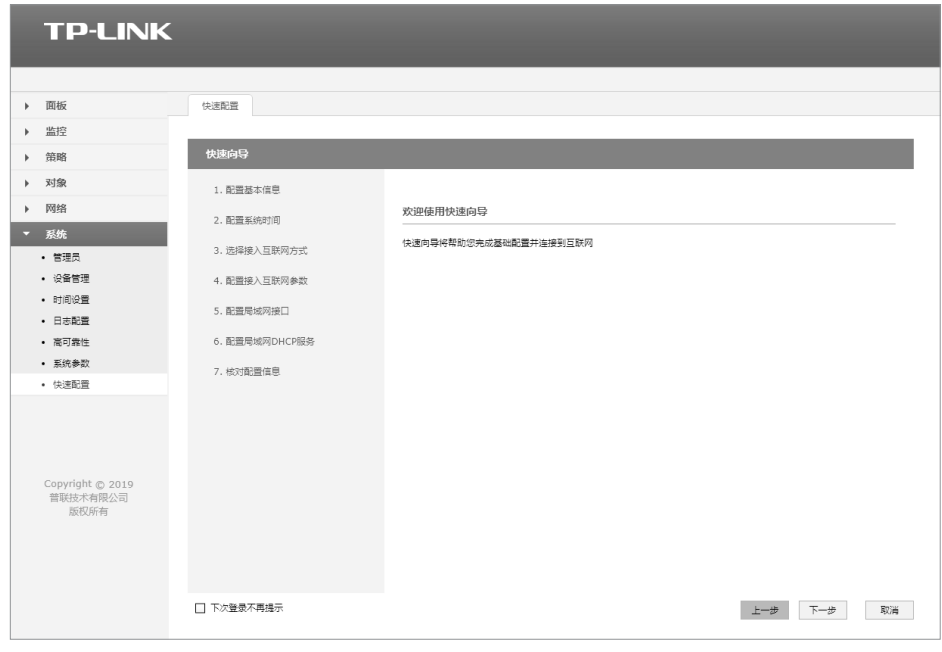

图4-2 使用快速向导

4. 点击<下一步>,首先配置基本信息。

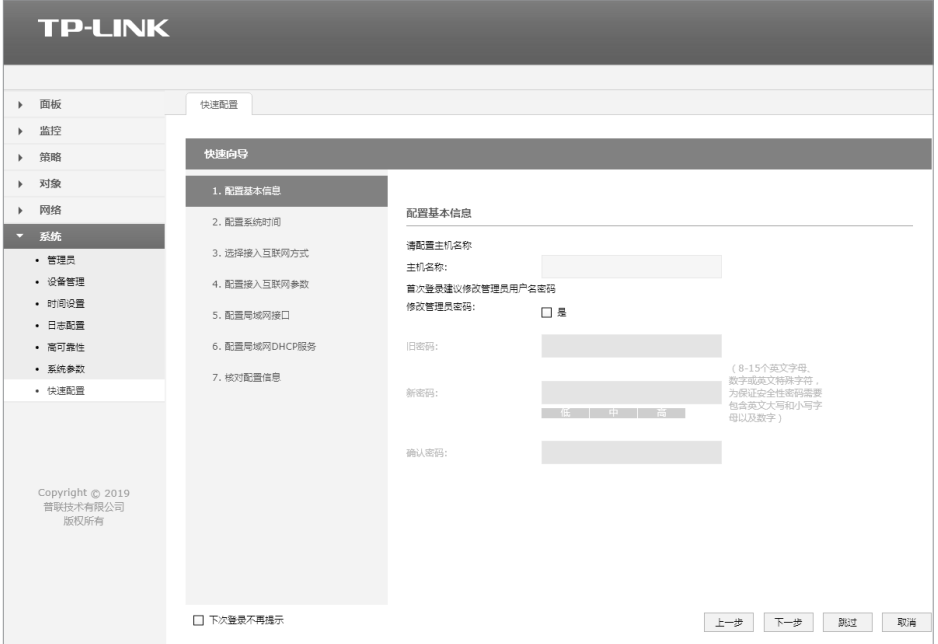

图4-3 配置基本信息

### 5. 继续点击<下一步>,配置系统时间。

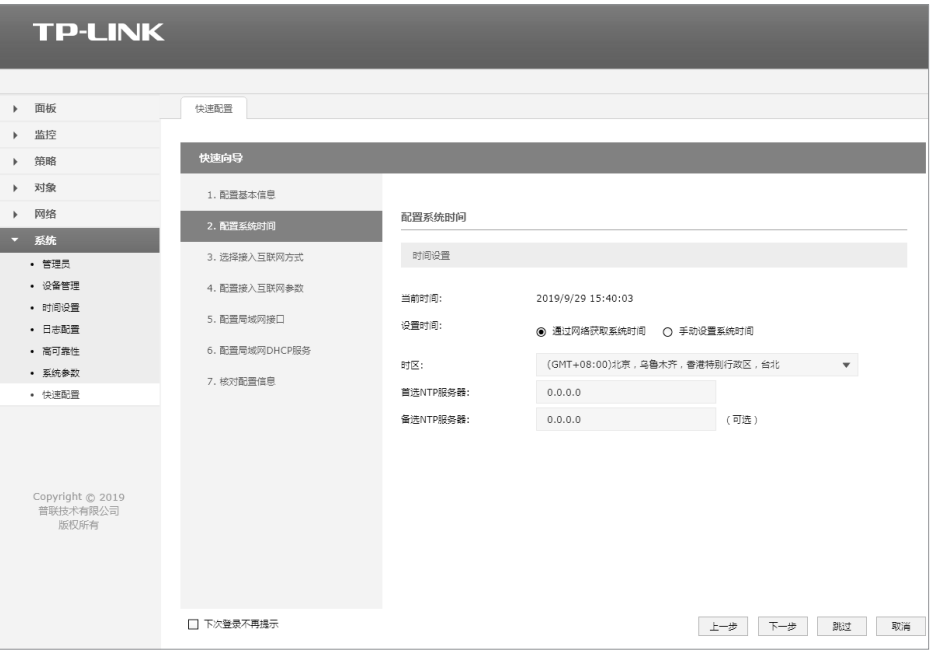

图4-4 配置系统时间

- 6. 点击<下一步>,一直到配置接入互联网参数。
- 如果上网方式为"静态IP",即拥有网络服务商提供的固定IP地址,则需要填写以下 内容。

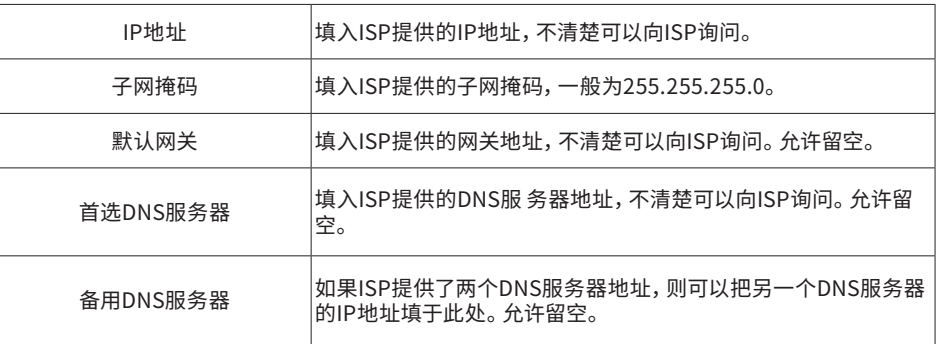

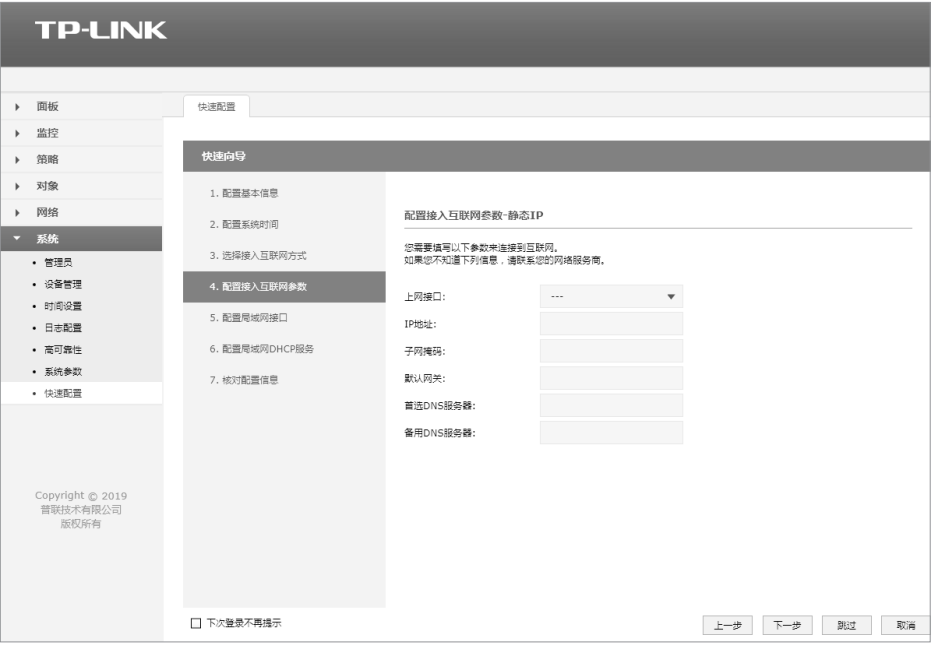

图4-5 静态IP设置

■ 如果上网方式为"动态IP",即可以自动从网络服务商处获取IP地址,则不需要填写 任何内容。

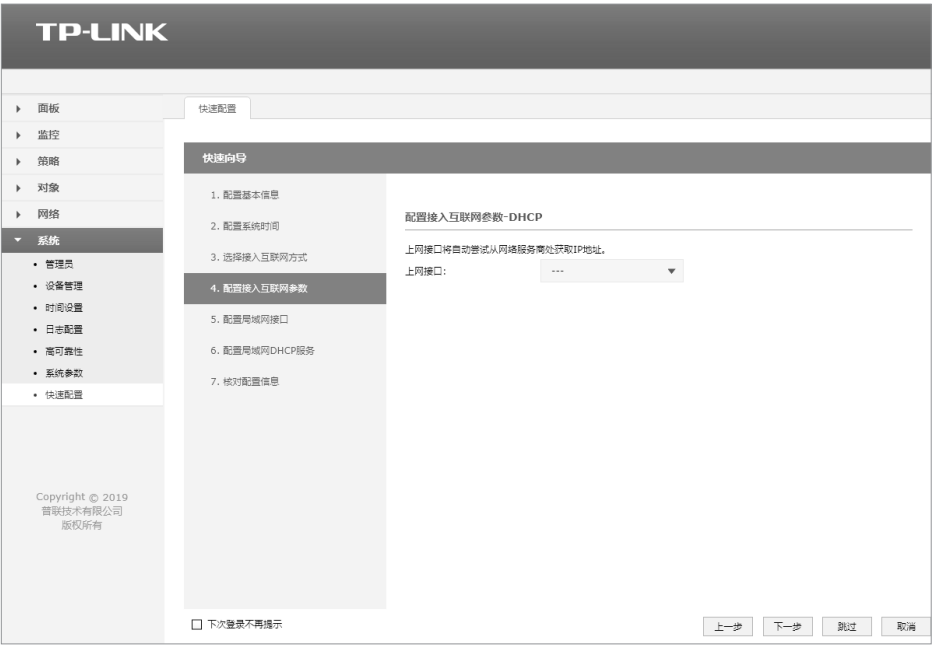

图4-6 动态IP设置

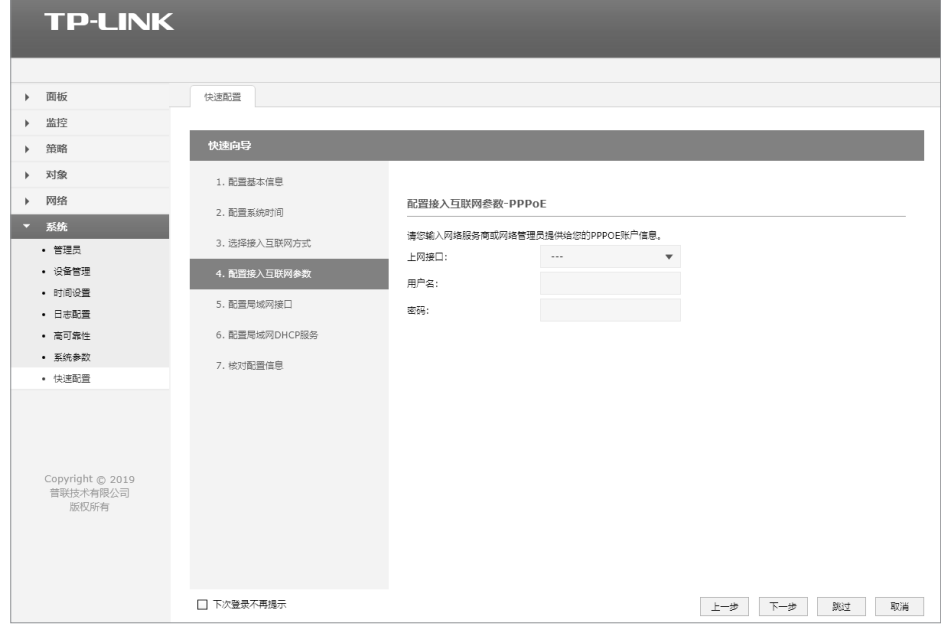

■ 如果上网方式为"PPPoE拨号",即虚拟拨号方式,则需要填写以下内容:

图4-7 PPPoE设置

| 用户名 | 填入ISP指定的上网账号,不清楚可以向ISP询问。 |
|-----|---------------------------|
| 密码  | 填入ISP指定的上网密码,不清楚可以向ISP询问。 |

对所有上网接口进行设置之后,则需要对局域网接口进行设置。如果直接使用默认的 设置,则可以直接点击<下一步>,配置局域网接口。

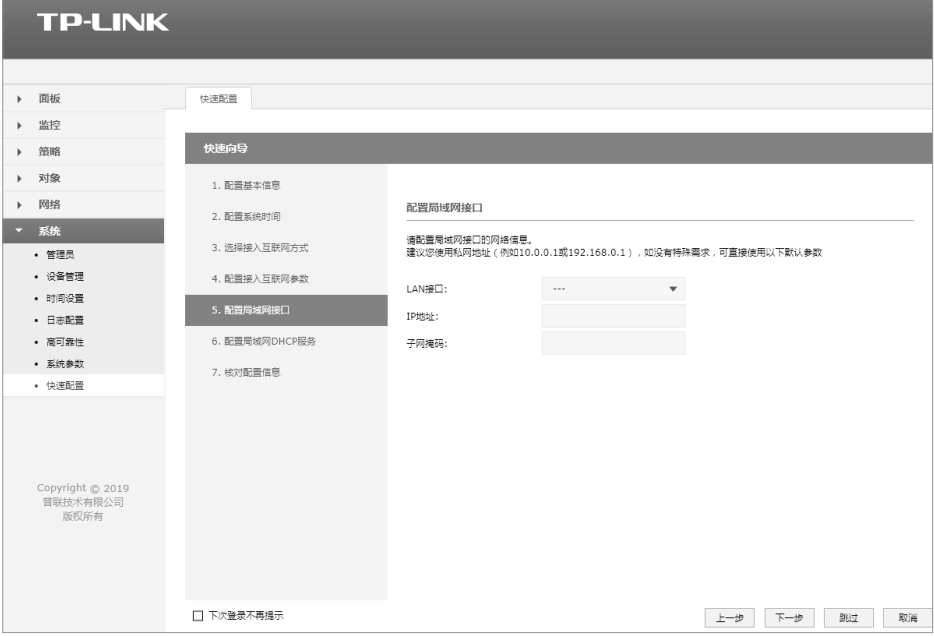

图4-8 配置局域网接口

7. 点击<下一步>,一直到核对配置信息。

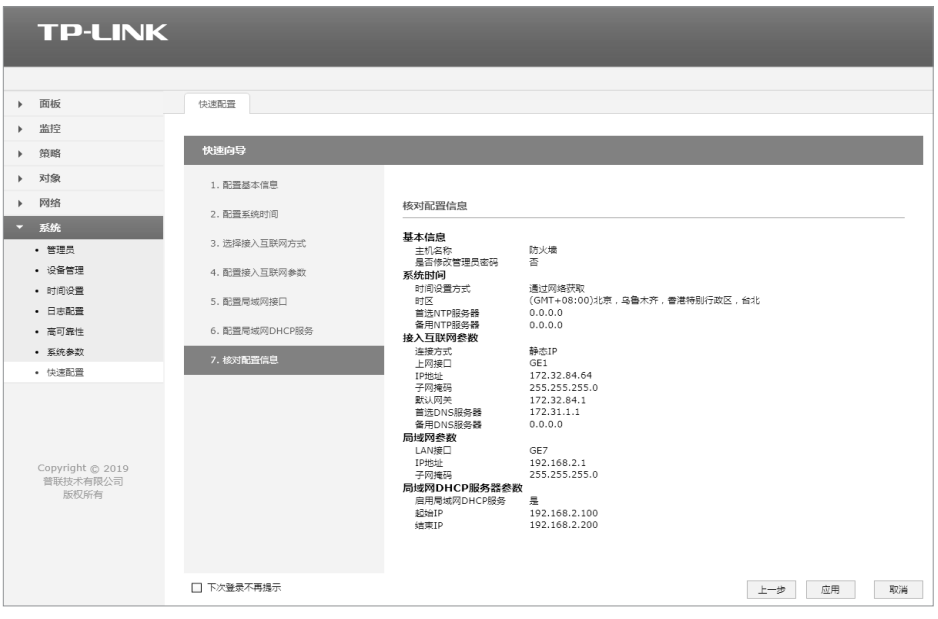

图4-9 核对配置信息

8. 点击<应用>,完成快速向导设置。

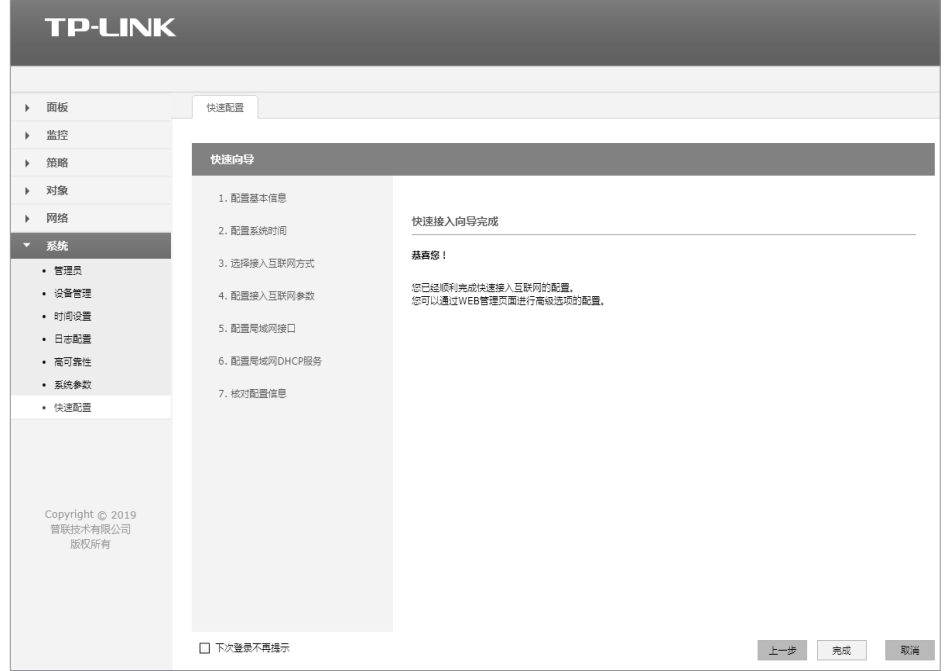

图4-10 快速接入向导完成

# 第5章 系统日志

可以在日志界面查看防火墙系统事件的记录信息。

界面进入方法:监控>> 日志 >>系统日志/操作日志/流量日志/审计日志/策略命中日志/ 威胁日志、URL日志、内容日志、邮件过滤日志等功能。

日志类别说明:

1) 系统日志

查看系统运行详情。

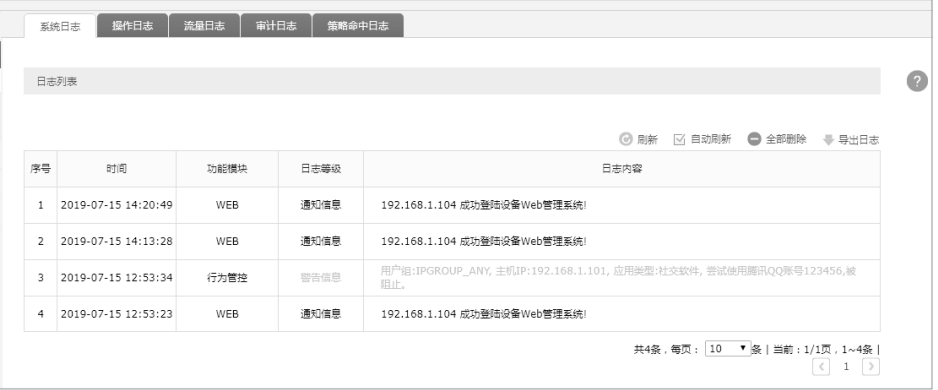

图5-1 系统日志

2) 操作日志

记录管理员的操作详情,例如修改策略、添加规则等。

| 系统日志<br>操作日志 | 审计日志<br>流量日志            | 策略命中日志 |               |                                                                         |           |
|--------------|-------------------------|--------|---------------|-------------------------------------------------------------------------|-----------|
|              |                         |        |               | 1 清空 ◎ 搜索 ◎ 全局搜索 ◎ 刷新 ⊠ 自动刷新 → 备份                                       | $\bullet$ |
| 序号           | 时间                      | 管理员    | 登录IP地址        | 洋细内容                                                                    |           |
| 1            | 2019-07-15 12:53:08     | admin  | 192.168.1.104 | 添加安全策略ftp                                                               |           |
|              |                         |        |               | 共1条,每页: 10 ▼ 条   当前: 1/1页, 1~1条  <br>$\langle$<br>$1 \quad \Rightarrow$ |           |
|              | 如需要按指定内容排序,请点击表头切换排序方式。 |        |               |                                                                         |           |

图5-2 操作日志

### 3) 流量日志

记录所有通过防火墙的流量信息。

|                | 系统日志<br>审计日志<br>操作日志<br>流量日志<br>策略命中日志                      |       |        |               |              |       |      |            |          |              |        |              |           |
|----------------|-------------------------------------------------------------|-------|--------|---------------|--------------|-------|------|------------|----------|--------------|--------|--------------|-----------|
|                |                                                             |       |        |               |              |       |      |            |          |              |        |              |           |
|                | 流量日志列表                                                      |       |        |               |              |       |      |            |          |              |        |              | $\bullet$ |
|                |                                                             |       |        |               |              |       | 而清空  | <b>图搜索</b> | ◎ 全局搜索   | <b>3 BI新</b> | √ 自动刷新 | ● 备份         |           |
| 序号             | 时间                                                          | 源安全区域 | 目的安全区域 | 源地址           | 目的地址         | 源端口   | 目的端口 | 协议         | 应用       | 上行流量         | 下行流量   | 入接口          | 出接口       |
| $\mathbf{1}$   | 2019-07-15 14:22:25                                         | trust | local  | 192.168.1.104 | 192.168.1.99 | 19598 | 80   | TCP        | $\cdots$ | 889B         | 598B   | LAN          | LOOPBACK  |
| $\overline{2}$ | 2019-07-15 14:22:20                                         | local | local  | 127.0.0.1     | 127.0.0.1    | 46389 | 53   | <b>UDP</b> | $---$    | 600B         | 0B     | LOOPBAC<br>K | LOOPBACK  |
| 3              | 2019-07-15 14:22:20                                         | trust | local  | 192.168.1.104 | 192.168.1.99 | 19582 | 80   | <b>TCP</b> | $\cdots$ | 889B         | 598B   | LAN          | LOOPBACK  |
| 4              | 2019-07-15 14:22:19                                         | trust | local  | 192.168.1.104 | 192.168.1.99 | 19581 | 80   | <b>TCP</b> | $\cdots$ | 815B         | 541B   | LAN          | LOOPBACK  |
| 5              | 2019-07-15 14:22:19                                         | trust | local  | 192.168.1.104 | 192.168.1.99 | 19580 | 80   | TCP        | $- - -$  | 840B         | 683B   | LAN          | LOOPBACK  |
| 6              | 2019-07-15 14:22:15                                         | trust | local  | 192.168.1.104 | 192.168.1.99 | 19573 | 80   | <b>TCP</b> | $- - -$  | 889B         | 598B   | LAN          | LOOPBACK  |
| $\overline{7}$ | 2019-07-15 14:22:10                                         | trust | local  | 192.168.1.104 | 192.168.1.99 | 19564 | 80   | <b>TCP</b> | $\cdots$ | 889B         | 598B   | LAN          | LOOPBACK  |
| 8              | 2019-07-15 14:22:09                                         | trust | local  | 192.168.1.104 | 192.168.1.99 | 19561 | 80   | <b>TCP</b> | $\cdots$ | 815B         | 541B   | LAN          | LOOPBACK  |
| $\mathsf Q$    | 2019-07-15 14:22:09                                         | trust | local  | 192.168.1.104 | 192.168.1.99 | 19560 | 80   | TCP        | $\cdots$ | 840B         | 683B   | LAN          | LOOPBACK  |
| 10             | 2019-07-15 14:22:05                                         | trust | local  | 192.168.1.104 | 192.168.1.99 | 19553 | 80   | <b>TCP</b> |          | <b>889B</b>  | 598B   | LAN          | LOOPBACK  |
|                | 共4756条,每页: 10 ▼ 条   当前: 1/476页, 1~10条  <br>(1 7 3 4 5  476) |       |        |               |              |       |      |            |          |              |        |              |           |

图5-3 流量日志

4) 审计日志

记录网络中用户的上网行为。

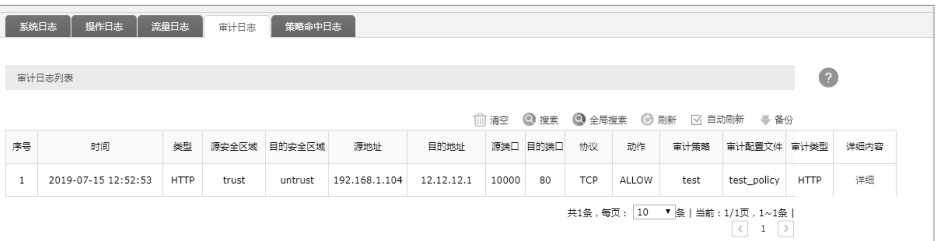

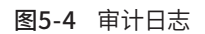

### 5) 策略命中日志

记录流量命中的安全策略。

| 审计日志<br>系统日志<br>操作日志<br>流量日志<br>筋略命中日志 |                                                                      |       |        |               |                 |       |       |        |      |        |         |                |
|----------------------------------------|----------------------------------------------------------------------|-------|--------|---------------|-----------------|-------|-------|--------|------|--------|---------|----------------|
|                                        |                                                                      |       |        |               |                 |       |       |        |      |        |         |                |
|                                        | 策略命中日志列表                                                             |       |        |               |                 |       |       |        |      |        |         | $\overline{?}$ |
|                                        |                                                                      |       |        |               |                 | 而清空   | ◎ 搜索  | ◎ 全局搜索 | ◎ 刷新 | ☑ 自动刷新 | ₩ 备份    |                |
| 序号                                     | 时间                                                                   | 源安全区域 | 目的安全区域 | 源地址           | 目的地址            | 源端口   | 目的端口  | 协议     | 应用   | 动作     | 安全策略    |                |
| $\mathbf{1}$                           | 2019-07-15 14:20:49                                                  | local | trust  | 192.168.1.99  | 192.168.1.104   | 51844 | 514   | TCP    | Any  | 放行     | default |                |
| $\overline{2}$                         | 2019-07-15 14:13:28                                                  | local | trust  | 192.168.1.99  | 192.168.1.104   | 51844 | 514   | TCP    | Anv  | 放行     | default |                |
| 3                                      | 2019-07-15 13:15:01                                                  | local | trust  | 192.168.1.99  | 192.168.1.104   | 51844 | 514   | TCP    | Anv  | 放行     | default |                |
| 4                                      | 2019-07-15 13:15:01                                                  | trust | local  | 192.168.1.104 | 255.255.255.255 | 59735 | 15000 | TCP    | Anv  | 放行     | default |                |
| 5                                      | 2019-07-15 12:52:53                                                  | local | trust  | 192.168.1.99  | 192.168.1.104   | 51844 | 514   | TCP    | Anv  | 放行     | default |                |
|                                        | 100 7 条   当前: 1/1页, 1~5条  <br>共5条,每页:<br>$\rightarrow$<br>$\epsilon$ |       |        |               |                 |       |       |        |      |        |         |                |

图5-5 策略命中日志

### 6) 威胁日志

## 记录病毒威胁信息。

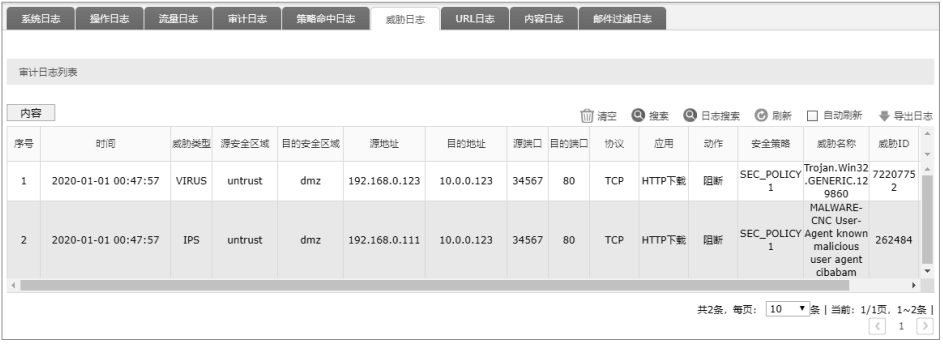

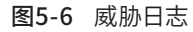

## 7) URL日志

| 系统日志           | 操作日志                                                                  | 流量日志             | 审计日志  | 策略命中日志  | 威胁日志  | URL日志   | 内容日志          | 邮件过滤日志                 |       |                    |            |              |    |                                 |
|----------------|-----------------------------------------------------------------------|------------------|-------|---------|-------|---------|---------------|------------------------|-------|--------------------|------------|--------------|----|---------------------------------|
|                |                                                                       |                  |       |         |       |         |               |                        |       |                    |            |              |    |                                 |
| URL日志列表<br>内容  |                                                                       |                  |       |         |       |         |               |                        |       |                    |            |              |    |                                 |
| 序号             | 时间                                                                    | URL              | URL分组 | URL过滤类型 | 源安全区域 | 目的安全区域  | 源地址           | ◎ 搜索<br>  前 清空<br>目的地址 |       | ◎ 日志搜索<br>源端口 目的端口 | ◎ 刷新<br>协议 | √ 自动刷新<br>应用 | 动作 | ♥ 导出日志<br>$\hat{\phantom{a}}$   |
| 1              | 2020-01-01 00:47:57                                                   | www.test.co<br>m | 社交    | 网站组过滤   | trust | untrust | 192.168.1.240 | 172.31.2.1             | 55512 | 80                 | TCP        | WEB          | 阻断 | $\overline{\phantom{a}}$<br>SI  |
| $\overline{2}$ | 2020-01-01 00:44:20                                                   | www.test.co<br>m | 社交    | 网站组过滤   | trust | untrust | 192.168.1.240 | 172.31.2.1             | 55512 | 80                 | <b>TCP</b> | WEB          | 阻断 | SI.<br>$\overline{\phantom{a}}$ |
| $\leftarrow$   |                                                                       |                  |       |         |       |         |               |                        |       |                    |            |              |    | ×.                              |
|                | 共2条,每页:<br>10<br>▼ 条   当前: 1/1页, 1~2条<br>$\rightarrow$<br>$\leq$<br>÷ |                  |       |         |       |         |               |                        |       |                    |            |              |    |                                 |

图5-7 URL日志

### 8) 内容日志

|                | 操作日志<br>系统日志        | 审计日志<br>流量日志 | 策略命中日志<br>威胁日志 |              | URL日志 | 内容日志                     | 邮件过滤日志         |                     |       |          |     |                                         |
|----------------|---------------------|--------------|----------------|--------------|-------|--------------------------|----------------|---------------------|-------|----------|-----|-----------------------------------------|
|                |                     |              |                |              |       |                          |                |                     |       |          |     |                                         |
|                | 审计日志列表              |              |                |              |       |                          |                |                     |       |          |     |                                         |
| 内容             |                     |              |                |              |       |                          | ◎ 搜索<br>111 清空 | ◎ 日志搜索              | ◎ 刷新  | □ 自动刷新   |     | ♥ 导出日志                                  |
| 序号             | 时间                  | 类型           | 文件名            | 文件类型         | 源安全区域 | 目的安全区域                   | 源地址            | 目的地址                |       | 源端口 目的端口 | 协议  | 应用                                      |
|                | 2020-01-01 00:54:54 | 文件过滤         | hello.jpg      | ipa          | trust | untrust                  | 192.168.1.239  | 172.31.2.1          | 41648 | 80       | TCP | HTTP <sup>*</sup>                       |
| $\overline{z}$ | 2020-01-01 00:54:54 | 应用行为控制       | hello.jpg      | jpg<br>trust |       | 192.168.1.239<br>untrust |                | 172.31.2.1<br>41648 |       | 80       | TCP | HTTP <sup>*</sup>                       |
| $\leftarrow$   |                     |              |                |              |       |                          |                |                     |       |          |     | $\rightarrow$                           |
|                |                     |              |                |              |       |                          |                | 共2条,每页:             | 10    |          |     | ▼ 条   当前: 1/1页, 1~2条  <br>$\rightarrow$ |

图5-8 内容日志

## 9) 邮件过滤日志

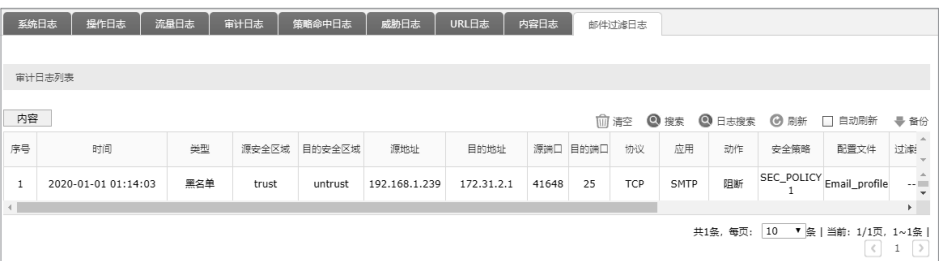

图5-9 邮件过滤日志

# 附录A 常见故障处理

#### 问题1. 忘记防火墙用户名和密码。

忘记用户名、密码时可以通过Reset键将防火墙恢复至出厂配置。需要注意 的是:恢复出厂配置时防火墙原有配置信息将丢失。

恢复出厂配置操作方法:在防火墙通电的情况下,使用尖状物长按防火墙 的Reset按键,直至系统指示灯快速闪烁时松开,防火墙将自动恢复出厂设 置并重启。恢复出厂设置后,默认管理地址为http://192.168.1.1,需重新 设置用户名和密码。

### 问题2. 电源指示灯显示不正常。

电源系统正常工作时,电源指示灯应保持常亮。若电源指示灯不亮,请进 行以下检查:

- 1. 防火墙电源线是否连接正确,确保电源线插头已经完全插入防火墙电源插座;
- 2. 供电电源与防火墙所要求的电源是否匹配。

### 问题3. 无法登录防火墙WEB管理界面。

请通过以下方面进行检查:

- 1. 观察指示灯的状态,检查相应端口线缆是否正常连接,同时确认端口没 有被禁用,可以换另外一个物理端口登录防火墙;
- 2. 如果是通过本地计算机管理防火墙,请确保本地计算机的IP地址与防火 墙IP参数处于同一网段;
- 3. 通过Ping命令检查网络连接。通过"开始""运行"输入"cmd"命 令,点击"确定"后,可以打开命令窗口。输入ping 127.0.0.1检查计算 机的TCP/IP协议是否安装;输入ping 192.168.1.1(当前防火墙LAN口/ 管理接口的IP地址)检查计算机与防火墙的连接是否正常。
- 4. 确认LAN接口的"管理接口功能"是否开启, 可以将PC接入MGMT接口 尝试。
- 问题4. 不能正常浏览管理界面。

请通过以下方面进行检查:

- 1. 页面显示异常,请升级或更换其他浏览器;
- 2. 窗口弹出被禁止,请降低浏览器安全设置等级。

# 附录B 技术参数规格

## ■ 硬件规格

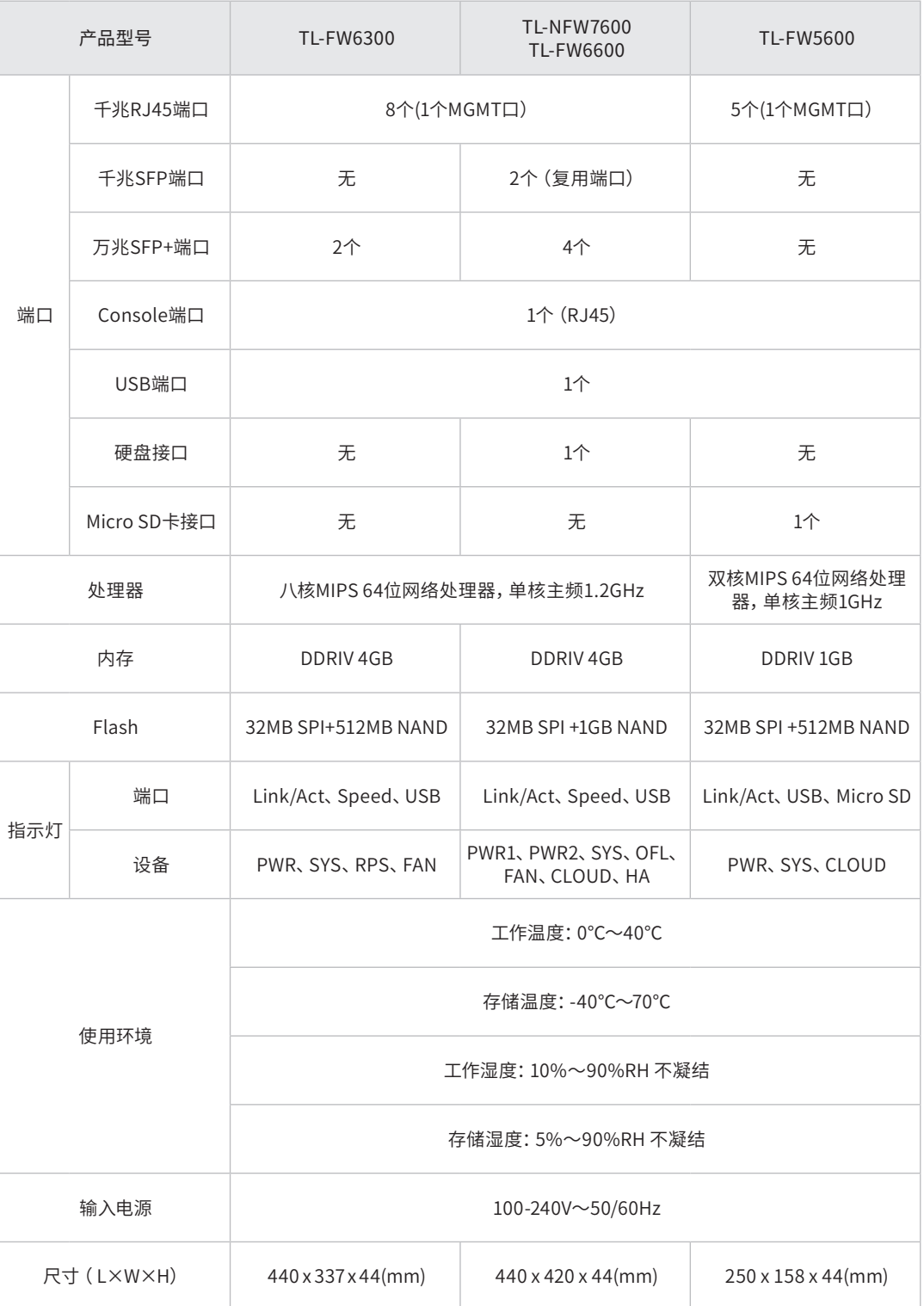

## ■ 软件规格

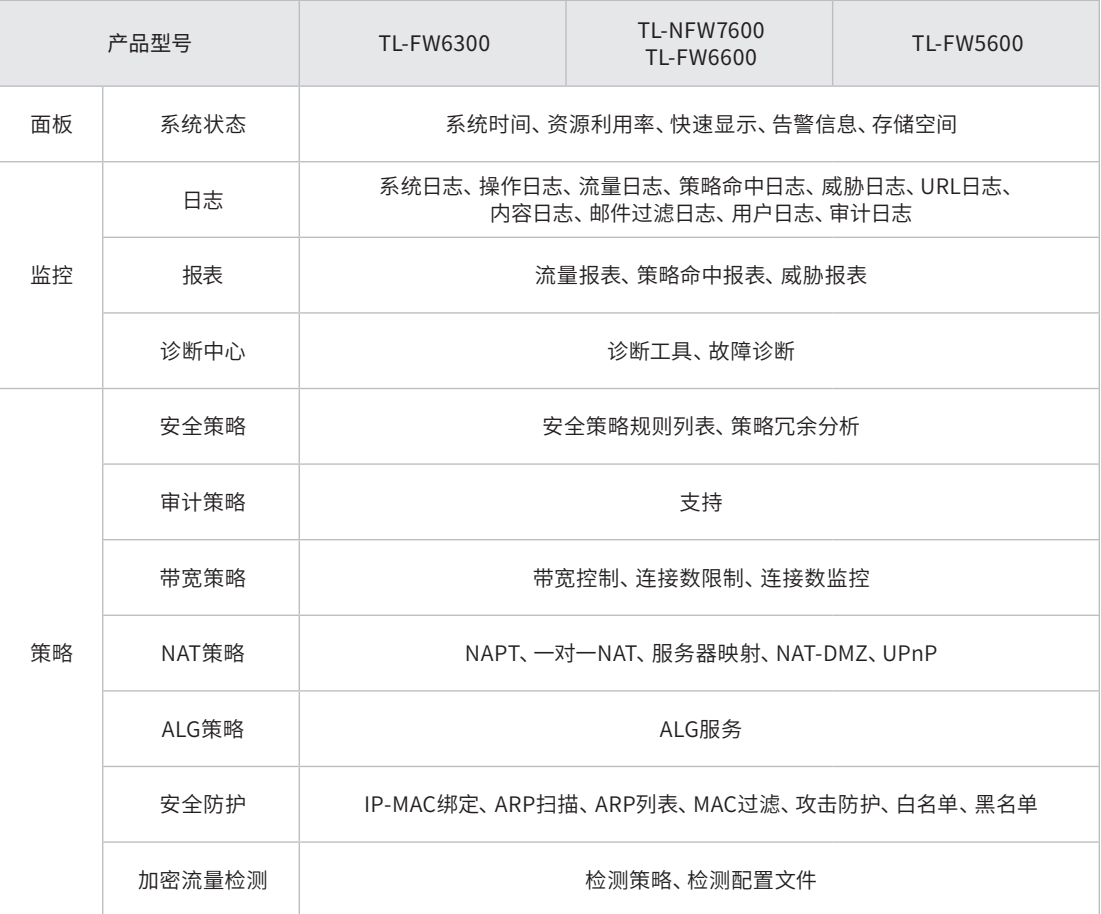

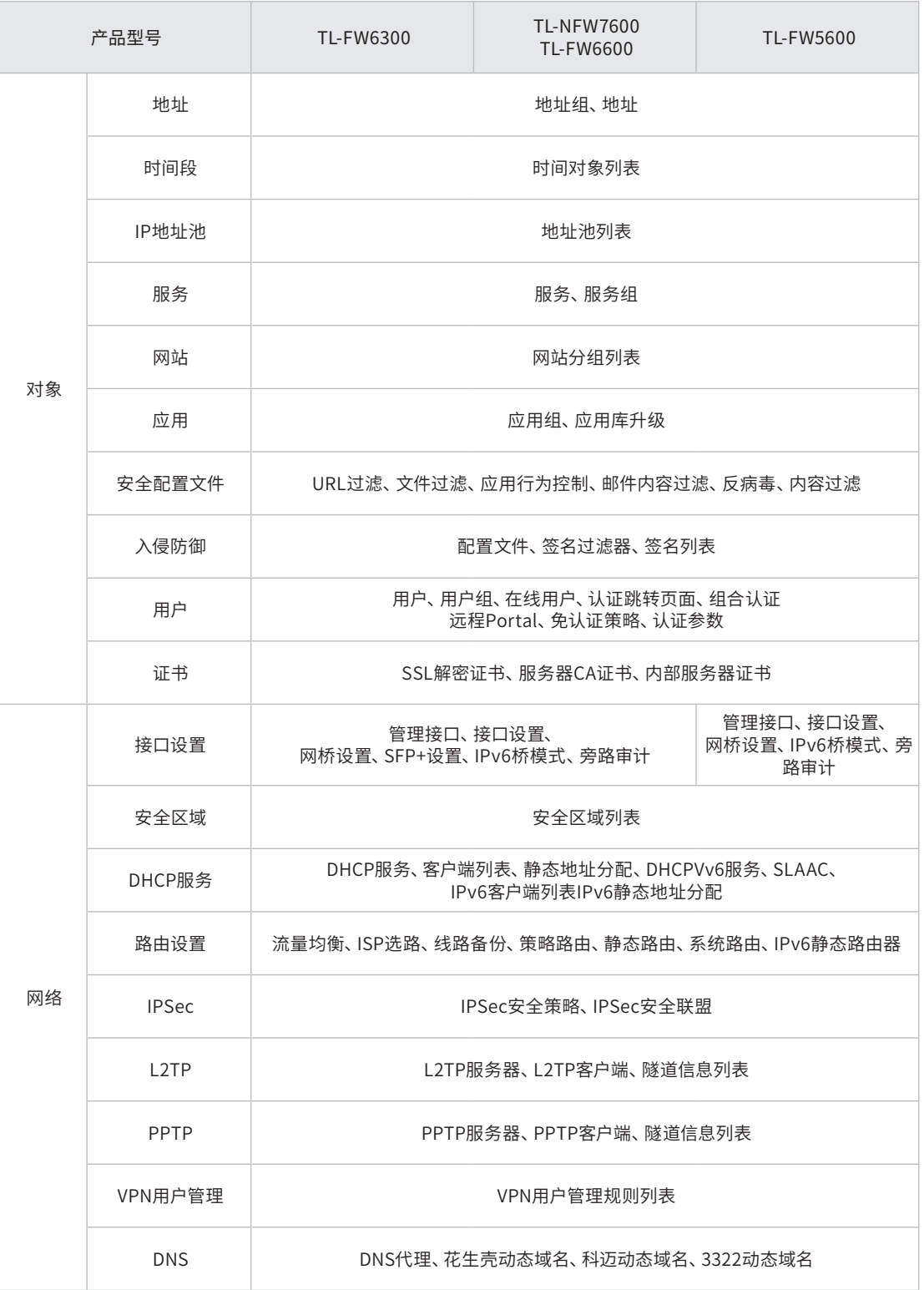

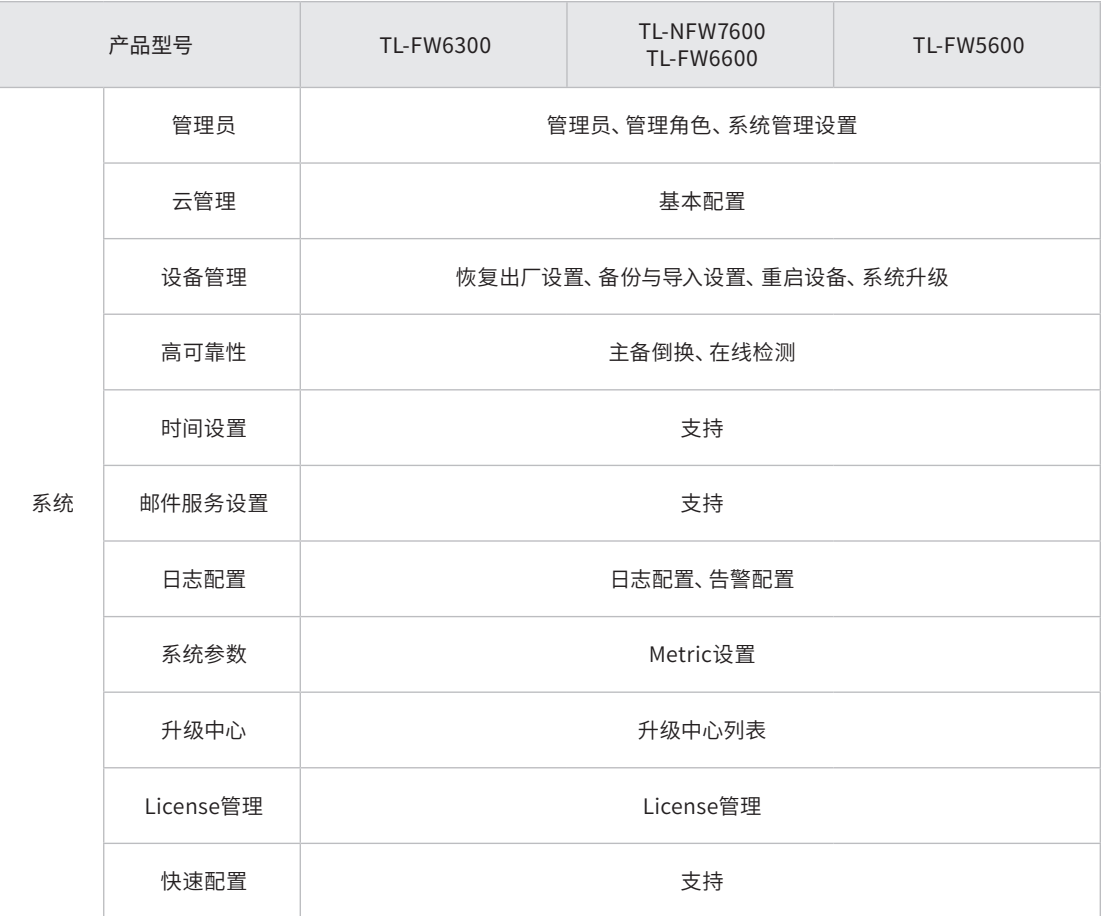

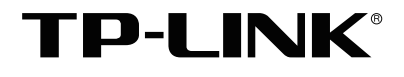

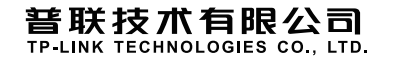